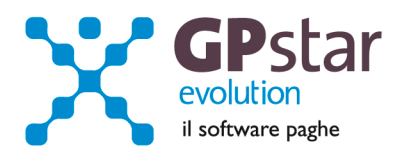

#### GPSTAR Evolution - Aggiornamento del 21 Gennaio 2014 **Rel. 7.69.0** Rel. 7.69.0

#### **Per installare il presente aggiornamento agire come segue:**

- 1. Accedere all'area Aggiornamenti presente sul ns. Sito
- 2. Selezionare l'aggiornamento interessato
- 3. Cliccare su "Scarica l'aggiornamento" e salvare il file in una cartella
- 4. Decomprimere lo stesso ed seguire il programma Setup

#### **Oppure, più semplicemente:**

1. Fare doppio click sull'icona "Aggiornamenti GPSTAR" presente nella cartella "**GPSTAR** evolution"

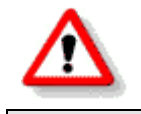

Gli utenti che lavorano **in rete** devono assicurarsi che su **nessun terminale** la procedura sia in uso

#### **Contenuto dell'aggiornamento:**

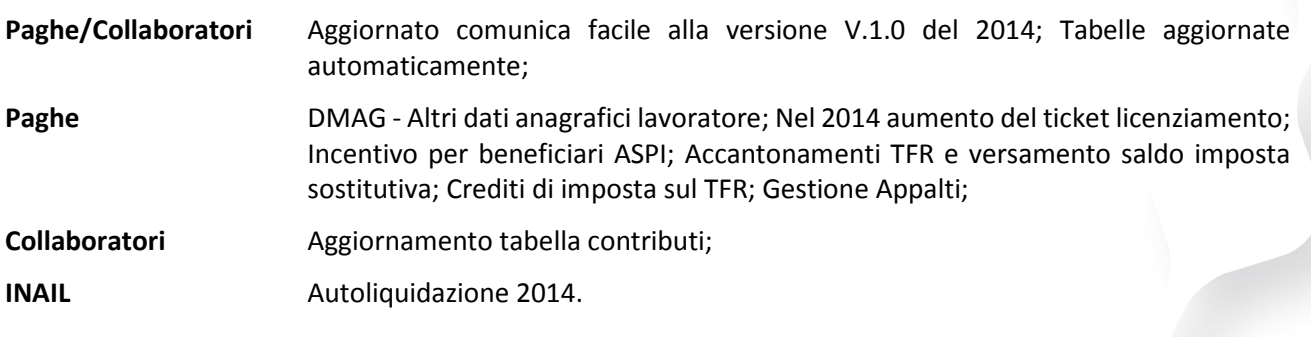

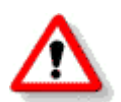

Per visualizzare e/o stampare la circolare, dopo aver installato il presente aggiornamento, procedere come segue:

- Accedere alla procedura PAGHE in **GPSTAR** evolution;
- Selezionare la scelta **Z26**.

Per aggiornare i contratti, procedere come di seguito:

- Accedere alla procedura PAGHE in **GPSTAR** evolution;
- Selezionare la scelta **Z19**.

L'assistenza è attiva dal lunedì al venerdì dalle **9:30** alle **13:00** e dalle **15:00** alle **18:30** Pagina **1** di **12**

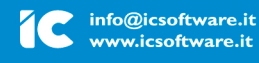

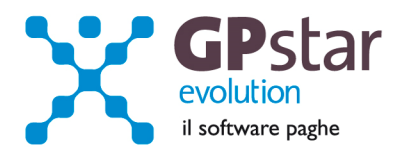

# *PAGHE / COLLABORATORI – Aggiornato comunica facile alla versione V.1.0 del 2014*

E' stata aggiornata la procedura comunica facile alla versione V.1.0. La novità principale riguarda l'obbligatorietà del campo retribuzione.

Al riguardo Il Ministero del Lavoro con nota n. 489 del 10 gennaio 2014, su richiesta del Consiglio Nazionale dell'Ordine dei Consulenti del Lavoro, chiarisce che la compilazione del campo retribuzione/compenso del lavoratore è obbligatorio ma l'inserimento di un dato non corretto in tale campo rientra tra le violazioni formali in quanto il dato non incide sull'importante funzione di controllo e monitoraggio della materia del collocamento che è stata assegnata al modello in questione. Inoltre la nota precisa che l'elemento di garanzia è l'indicazione del ccnl applicato.

Si chiarisce inoltre che in tale campo è richiesta l'indicazione del compenso annuo lordo. Inoltre, da test effettuati, sembra che per i collaboratori sia necessario indicare il codice contratto ed il livello.

#### *PAGHE - DMAG -Altri dati anagrafici lavoratore*

E' seguito delle nuova versione delle specifiche tecniche dell'UniEmens che prevedono l'introduzione nel flusso dei dati relativi delle dichiarazioni delle aziende del settore agricolo (DMAG), abbiamo iniziato a predisporre gli archivi per tale obbligo. In particolare bisogna iniziare con il controllare i campi "Categoria", "Area" e "Livello". Per i controlli accedere al programma "**CR0** Altri dati anagrafici agricoli" posto nel menu "C18 Dati settore agricolo" del menu "C00 Dipendente".

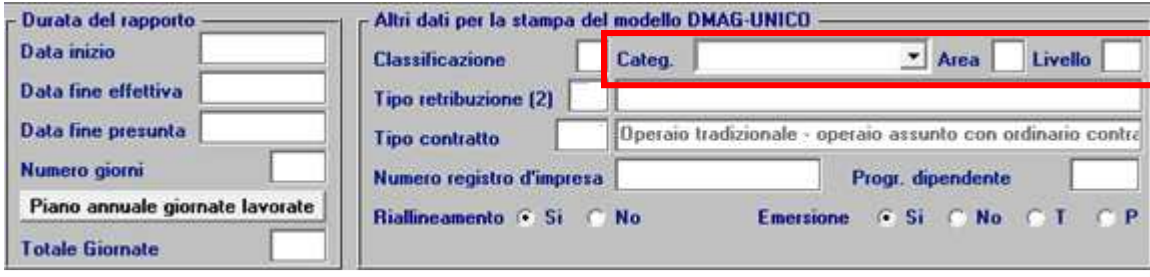

# *PAGHE – Nel 2014 aumento del ticket licenziamento*

Il 2014 inizia con un incremento del ticket sui licenziamenti, introdotto dalla legge Fornero n. 92/2012, in vigore dal 1° gennaio 2013 e dovuto in tutti i casi in cui si verifichi la risoluzione di un rapporto di lavoro a tempo indeterminato per cause indipendenti dalla volontà del lavoratore.

Il nuovo valore è stabilito in euro 40,80 mensili (euro 489,61 per ogni anno di anzianità del lavoratore licenziato) a seguito della rivalutazione Istat dell'1,2 per cento della somma limite prevista dalla legge n. 92/2012 presa a riferimento dall'Inps, passando nel 2014 da euro 1.180,00 a euro 1.194,16.

La contribuzione a carico del datore di lavoro spetta anche qualora il lavoratore, pur avendone diritto, non percepisca effettivamente l'indennità. Esclusi dall'obbligo di versamento, con alcune eccezioni, i casi di licenziamento intervenuto a seguito di dimissioni, risoluzioni consensuali e decesso del lavoratore.

L'assistenza è attiva dal lunedì al venerdì dalle **9:30** alle **13:00** e dalle **15:00** alle **18:30** Pagina **2** di **12**

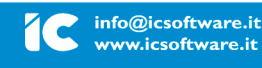

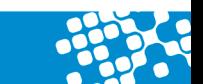

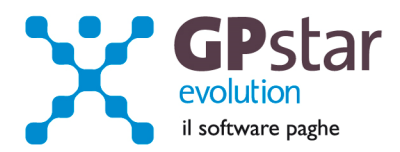

Il termine del pagamento è stabilito alla scadenza della denuncia contributiva successiva a quella del mese in cui si verifica l'interruzione del rapporto di lavoro.

# *PAGHE - Incentivo per beneficiari ASPI*

Con la circolare 175 del 18/12/2013 l'INPS ha diramato le istruzioni per l'incentivo all'assunzione di lavoratori che percepiscono il beneficio ASPI.

Il beneficio è riferito alle assunzioni a tempo PIENO ed INDETERMINATO di soggetti in godimento dell'indennità ASPI ed è pari al 50% dell'importo dell'indennità ASPI cui il lavoratore avrebbe avuto titolo se non fosse stato assunto.

Modalità operative.

Per indicare che per il dipendente si usufruisce del suddetto incentivo, bisogna barrare la relativa opzione nella scheda anagrafica ( sezione Varie 1 ).

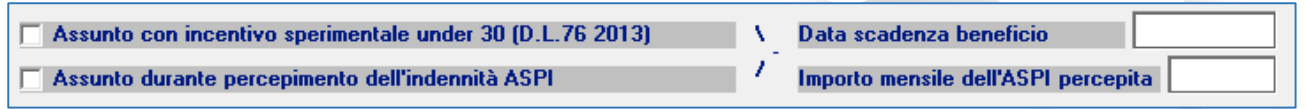

Barrare il campo 'Assunto durante percepimento …", indicare l'importo mensile dell'ASPI che il dipendente percepiva ed indicare in alto la data di scadenza del beneficio ( il mese successivo all'ultimo per il quale il dipendente avrebbe percepito il contributo ).

# *PAGHE / COLLABORATORI – Tabelle aggiornate automaticamente*

- Tabella detrazioni ( AB1 )
- Tabella addizionali regionali ( AB2 )
- Tabelle gestione comunica facile ( QEM Gestione Tabelle )

L'assistenza è attiva dal lunedì al venerdì dalle **9:30** alle **13:00** e dalle **15:00** alle **18:30** Pagina **3** di **12**

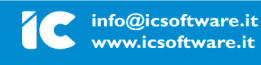

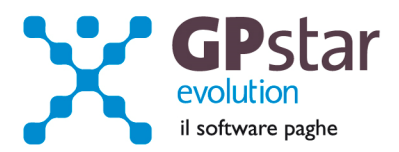

# *Collaboratori – Aggiornamento tabella contributi (non vengono aggiornate automaticamente)*

Per aggiornare la tabella dei contributi dei collaboratori, procedere come segue:

- Accedere alla funzione ( A05 Tabella contributi INPS )
- Inserire la tabella relativa a 01/2014
- Aggiornare i dati come indicato in figura

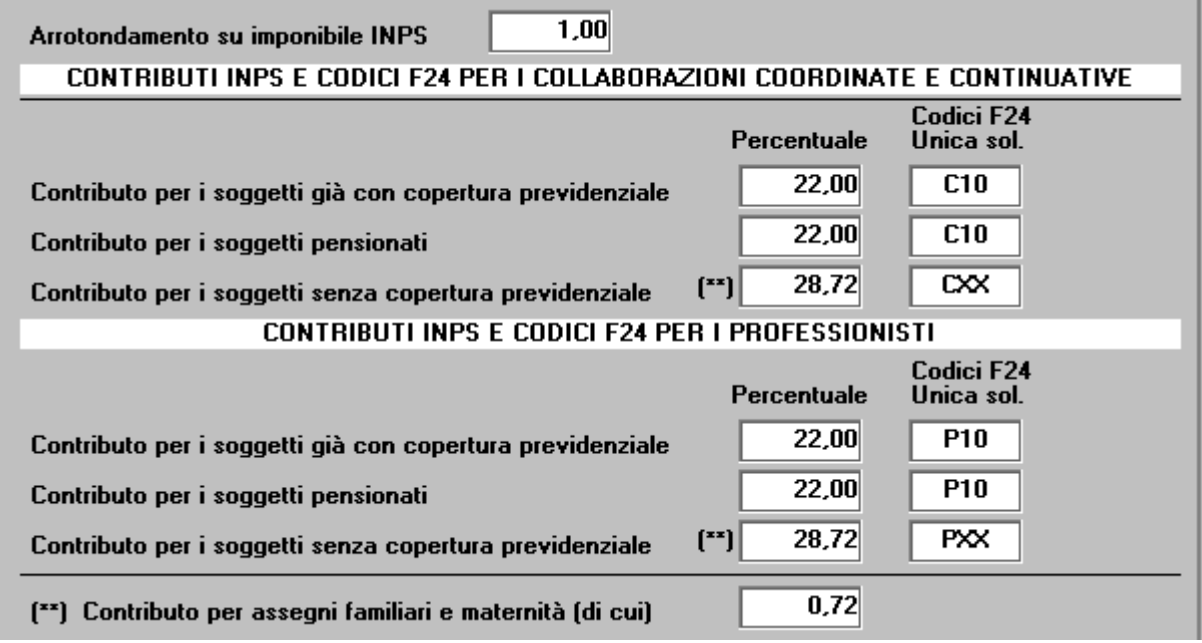

# *PAGHE - Accantonamenti TFR e versamento saldo imposta sostitutiva*

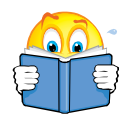

Ribadiamo che per una corretta esecuzione delle rivalutazioni è tassativo aver effettuato il passaggio a nuovo mese da **Dicembre 2013 » a » Gennaio 2014**

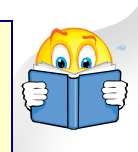

Prima di elaborare le paghe relative alla mensilità di Gennaio 2014 è necessario effettuare le stampe dell'accantonamento del TFR e la relativa rivalutazione con l'apposita funzione "QD0" ( Q00 > Q04 )

Per le aziende cessate nel corso dell'anno 2013, per una corretta compilazione di tutti gli adempimenti da effettuarsi nel 2014 (Mod. CUD, Autoliquidazione, 770, Accantonamenti TFR ecc.) procedere come di seguito:

Verificare se l'ultimo mese elaborato è stato progressivato ed in caso negativo provvedere al passaggio a nuovo mese ( D26 ) dell'ultimo mese elaborato.

• Eseguire la funzione D02 e D26, anche in assenza di elaborazioni fino a riportare la ditta a Gennaio 2014.

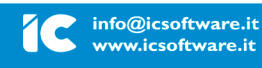

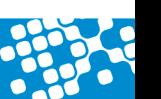

L'assistenza è attiva dal lunedì al venerdì dalle **9:30** alle **13:00** e dalle **15:00** alle **18:30** Pagina **4** di **12**

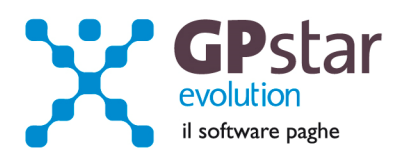

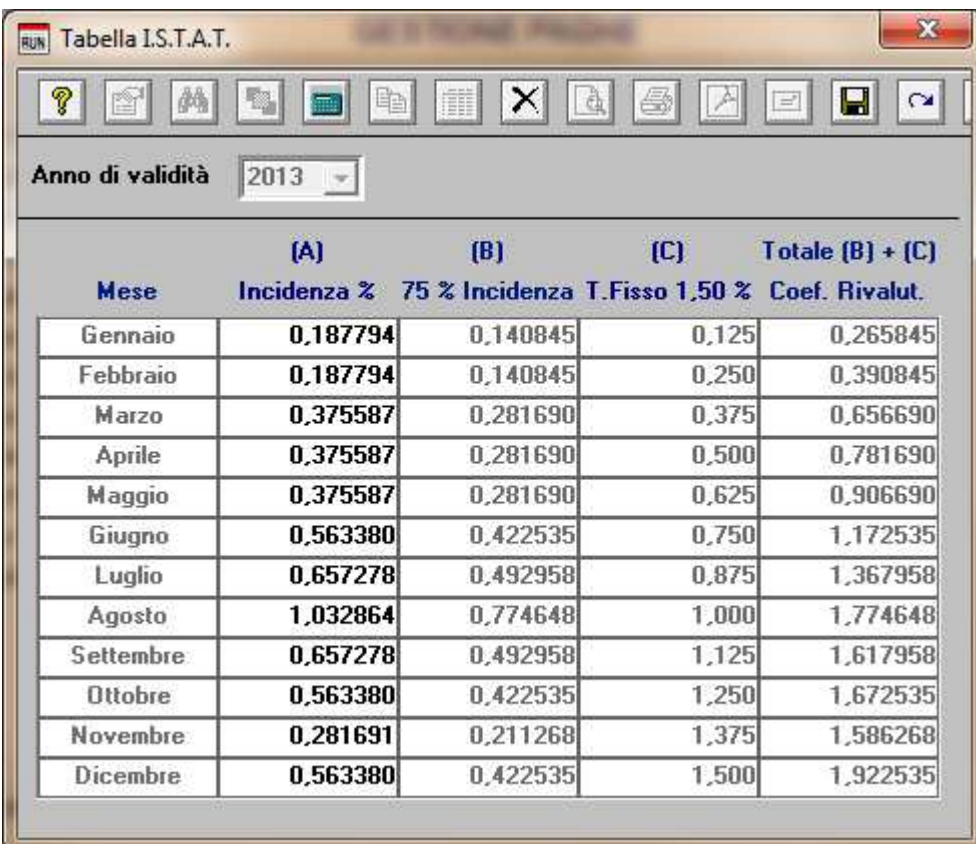

L'esecuzione del programma contestualmente alle rivalutazioni TFR, calcolerà anche il saldo dell'Imposta Sostitutiva, per la quale i sostituti d'imposta hanno già versato un acconto del 90% nel mese di Dicembre 2013. Il risultato del saldo verrà riportato poi sul modello F-24 relativo al mese di Gennaio (scadenza 17 febbraio 2014). Per le aziende tenute al deposito del TFR maturato presso il fondo di tesoreria INPS le ritenute da recuperare presso l'INPS saranno esposte sul DM/10 relativo alla mensilità di Gennaio 2014 con il codice PF30.

Per effettuare il calcolo, il programma, prima calcola la tassazione sulle rivalutazioni e poi sottrae dall'importo calcolato l'acconto versato a Dicembre (quello che si trova nella scelta D12 relativa ai versamenti effettuati con il codice 1712). Il calcolo del saldo non verrà effettuato se la stampa dell'accantonamento non viene eseguito per la totalità dell'azienda e cioè se vengono effettuate particolari selezioni di qualifica, gruppi e/o reparti.

Le aziende cessate nel corso dell'anno 2013 che hanno erogato TFR nello stesso anno devono versare il saldo dell'imposta sostitutiva. E' necessario portare il mese di elaborazione a Gennaio 2014, eseguire la stampa degli accantonamenti (scelta QD0) ed elaborare il calcolo mensile per stampare il modello F24 contenente il codice 1713.

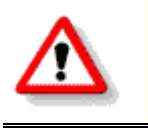

*NON BISOGNA ristampare / ricalcolare (funzione QD2) l'acconto dell'imposta sostitutiva sulle rivalutazioni TFR per l'anno 2013*

L'assistenza è attiva dal lunedì al venerdì dalle **9:30** alle **13:00** e dalle **15:00** alle **18:30** Pagina **5** di **12**

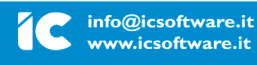

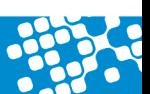

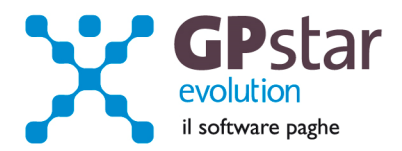

# *PAGHE - Crediti di imposta sul TFR*

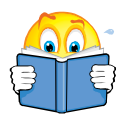

Utilizzare questa funzione solo dopo aver effettuato il passaggio a nuovo mese da **Dicembre 2013** a **Gennaio 2014** di tutte le aziende

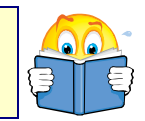

Per le aziende che ancora hanno un residuo di credito di imposta sul TFR al 31/12/2013 bisogna eseguire i seguenti passaggi ai fini della determinazione della rivalutazione degli stessi.

• Accedere alla scelta B09 e dopo aver digitato il codice dell'azienda, inserire l'anno 2014.

A questo punto, la procedura in automatico calcolerà il residuo anno precedente e la relativa rivalutazione. Non sarà possibile alcuna rivalutazione nel caso non sia presente la scheda relativa al 2013.

#### *PAGHE – Gestione Appalti*

A decorrere dal mese di Gennaio 2014 è necessario indicare l'appalto nell'ambito del quale il lavoratore, nel mese di competenza della denuncia, presta la propria opera recependo quando esplicitato nella Circolare INPS 106 del 10/08/2012.

Per quanto riguarda la procedura paghe i dati vanno inseriti nella gestione del reparto ( **B05** ) e precisamente è sufficiente barrare la casella "Gestione appalti", indicare il "Protocollo appalto" e, solo se trattasi di subappalto, il "Codice fiscale appaltatore".

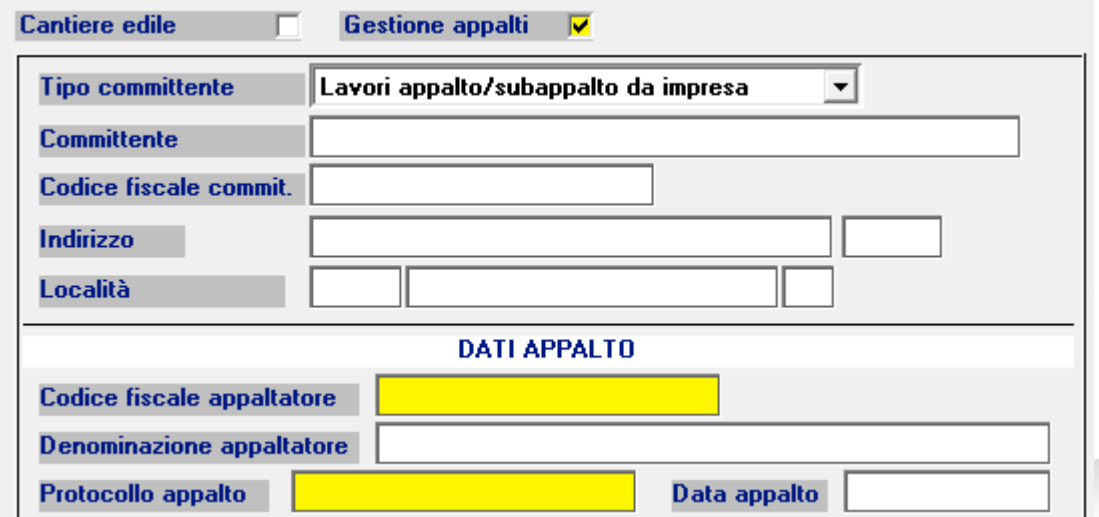

L'assistenza è attiva dal lunedì al venerdì dalle **9:30** alle **13:00** e dalle **15:00** alle **18:30** Pagina **6** di **12**

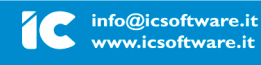

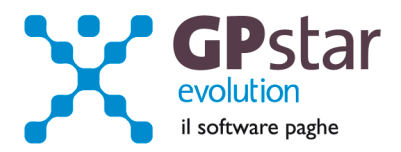

# *INAIL - Autoliquidazione 2014*

Utilizzare questa funzione solo dopo aver effettuato il passaggio a nuovo mese da **Dicembre 2013** a **Gennaio 2014** di tutte le aziende

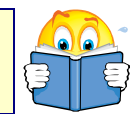

# *Attenzione !!*

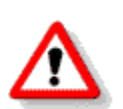

Sebbene al momento l'INAIL non ha ancora pubblicato le specifiche per il 2014 ed all'ultimo sollecito effettuato oggi ci hanno risposto che i manuali tecnici saranno disponibili entro fine settimana, riportiamo comunque le istruzioni per una corretta elaborazione del calcolo dell'autoliquidazione.

Precisiamo che i calcoli sono da ritenersi provvisori ed in particolare per le aziende fruitrici di sconti contributivi che notoriamente variano di anno in anno.

#### **Fasi preliminari**

Accedere alla gestione INAIL.

Prima di operare le operazioni di creazione dei dati autoliquidazione assicurarsi che nella scelta B01 siano presenti i dati relativi al codice ditta INAIL ed il codice della Sede INAIL.

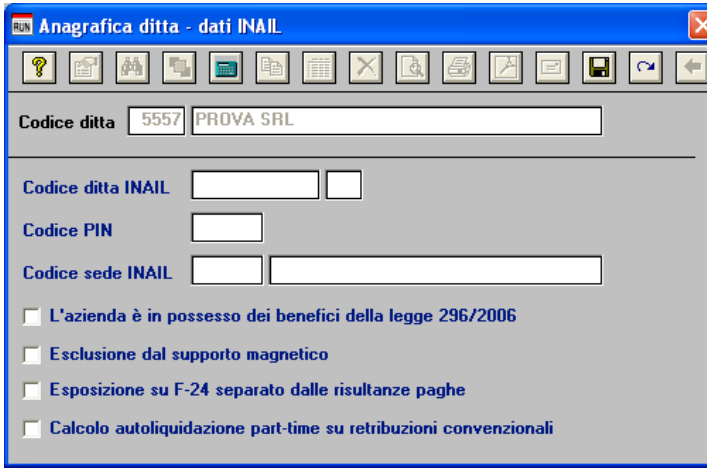

#### **Assegnazione voci di tariffa e PAT**

Se nell'inserimento di nuove anagrafiche dipendente l'utente ha omesso di inserire la PAT INAIL e la voce di tariffa, indispensabili ai fini della creazione dell'autoloquidazione, può farlo velocemente attaverso la scelta C15. Ricordiamo che per i collaboratori le voci di tariffa e le PAT devono essere inserite sull'anagrafica (scelta C03).

L'assistenza è attiva dal lunedì al venerdì dalle **9:30** alle **13:00** e dalle **15:00** alle **18:30** Pagina **7** di **12**

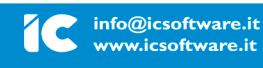

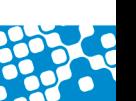

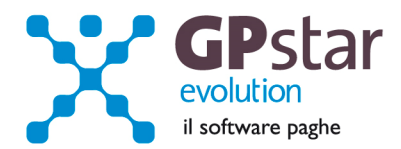

#### **Rettifiche e controlli**

Ricordiamo che i dati per il calcolo degli imponibili ai fini INAIL vengono prelevati dall'archivio storico dei progressivi ( scelta C02 – Gestione dati periodici ) dove va operata ogni tipologia di modifica.

**Prima di procedere alla creazione dei dati per l'autoliquidazione è opportuno stampare il prospetto di controllo ( Scelta I00 – Stampa controllo posizioni ).** 

#### **Creazione archivio autoliquidazioni**

Una volta effettuate le correzioni e i dovuti controlli riportati ai paragrafi precedenti si è pronti per la creazione dell'archivio autoliquidazione.

Per attivare questa funzione attivare il programma: F01 – Creazione autoliquidazione.

Una volta attivato il programma digitare **F9** e selezionare l'anno **2013**, quindi selezionare l'azienda interessata e confermare l'operazione con il tasto F10.

**N.B.:** Se si presenta il seguente messaggio **MANCA LA VOCE DI TARIFFA**, bisogna eseguire il programma C15 – Assegnazioni voci e PAT. Questa funzione consente l'inserimento veloce dei dati INAIL mancanti durante l'anno.

#### **Calcolo dell'autoliquidazione**

A questo punto si è pronti per elaborare le autoliquidazioni INAIL accedendo al programma F02 – Calcolo autoliquidazioni. Una volta eseguito il programma, dopo aver selezionato l'azienda su cui operare e la relativa PAT / Voce di tariffa (di cui è possibile effettuare la ricerca con il tasto F3) è possibile eseguire le seguenti operazioni:

**Pagina "Retribuzioni":** Modificare le retribuzioni (operazione opportuna solo se si sono riscontrati problemi con le fasi precedenti);

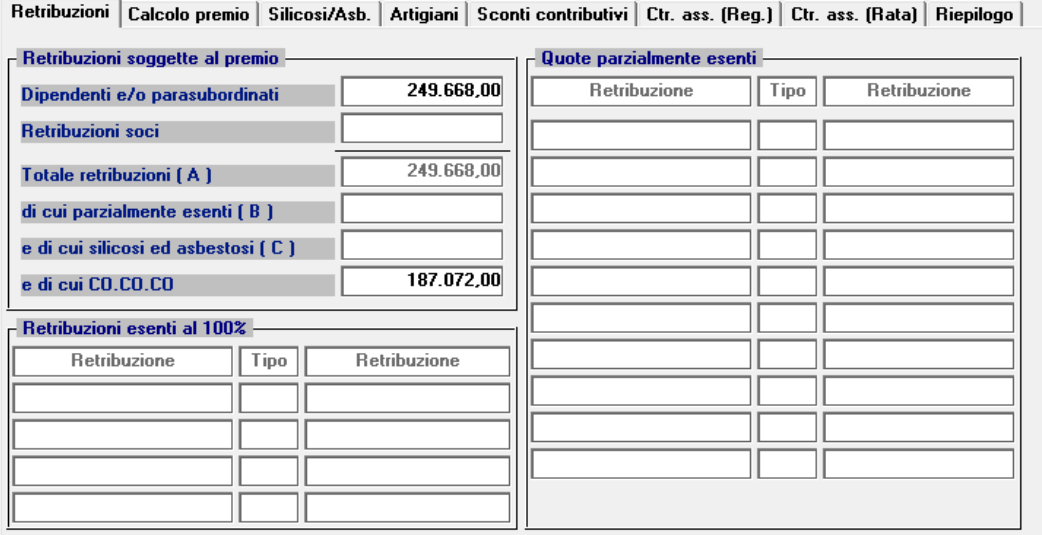

L'assistenza è attiva dal lunedì al venerdì dalle **9:30** alle **13:00** e dalle **15:00** alle **18:30** Pagina **8** di **12**

#### IC Sofware Srl

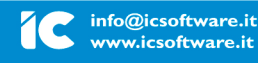

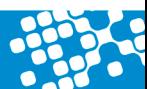

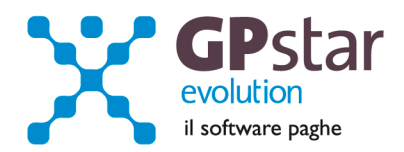

**Pagina "Calcolo premio":** Inserire o modificare i tassi nella seconda pagina (**attenzione a non dimenticare il tasso per la rata di acconto**) e modificare eventualmente le retribuzioni per il calcolo della rata se è stata fatta una comunicazione/dichiarazione di riduzione del presunto all'INAIL;

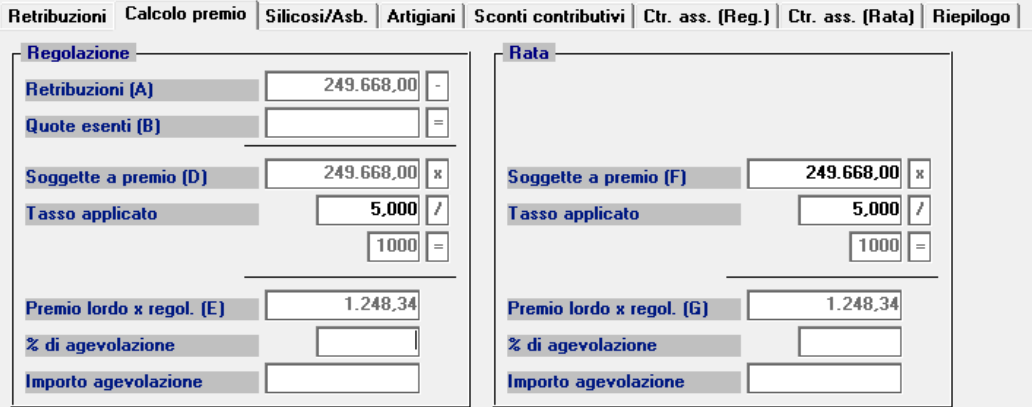

**Pagina "silicosi/asb.":** Inserire eventualmente la percentuale di oscillazione ed il relativo segno per le aziende che hanno alle loro dipendenze dipendenti soggetti alla silicosi;

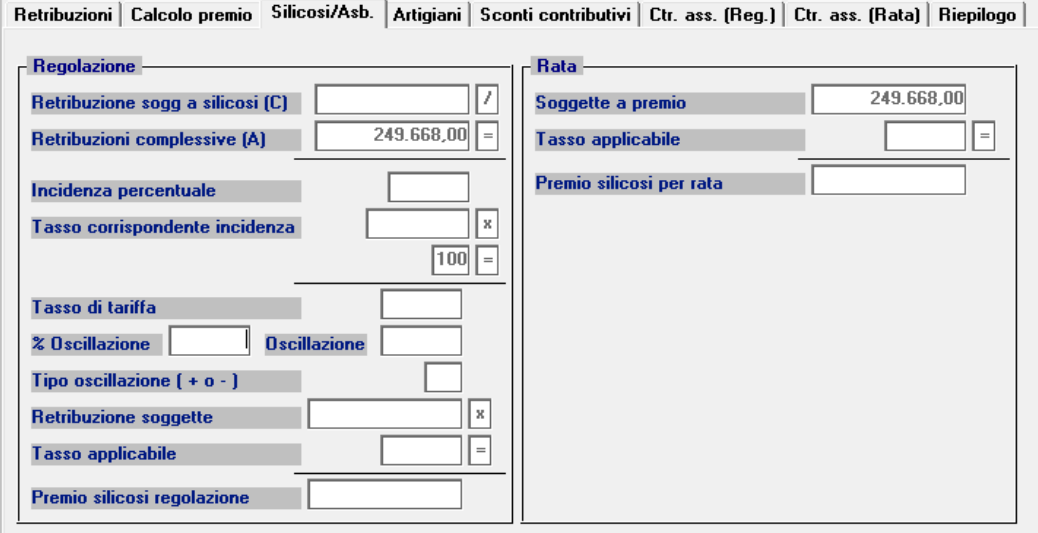

L'assistenza è attiva dal lunedì al venerdì dalle **9:30** alle **13:00** e dalle **15:00** alle **18:30** Pagina **9** di **12**

#### IC Sofware Srl

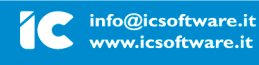

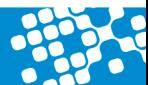

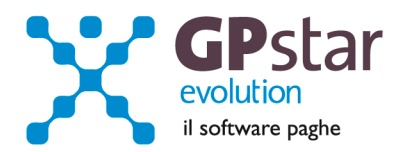

#### **Pagina "Artigiani":** inserire eventualmente i premi artigiani

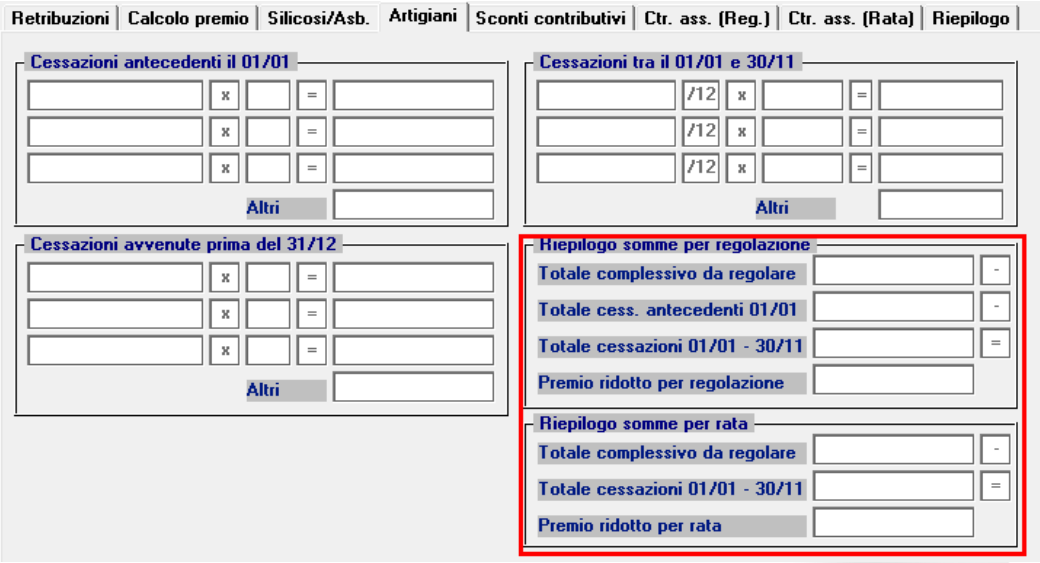

**Pagina "Sconti contributivi":** Inserire gli eventuali sconti secondo i codici e le aliquote presenti sulle istruzioni rilasciate dall'INAIL.

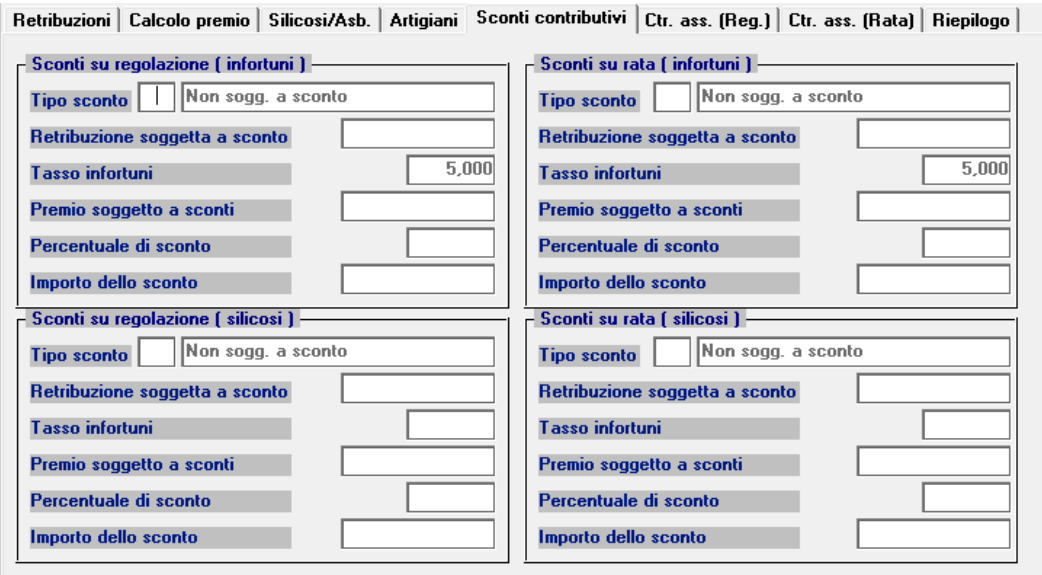

L'assistenza è attiva dal lunedì al venerdì dalle **9:30** alle **13:00** e dalle **15:00** alle **18:30** Pagina **10** di **12**

IC Sofware Srl

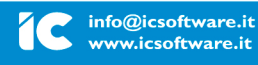

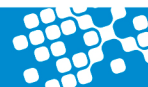

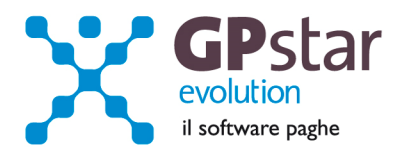

**Pagina "Ctr.ass (Reg.)" / "Ctr.ass (Rata)":** Indicare eventuali contributi associativi (sia per regolazione che per rata);

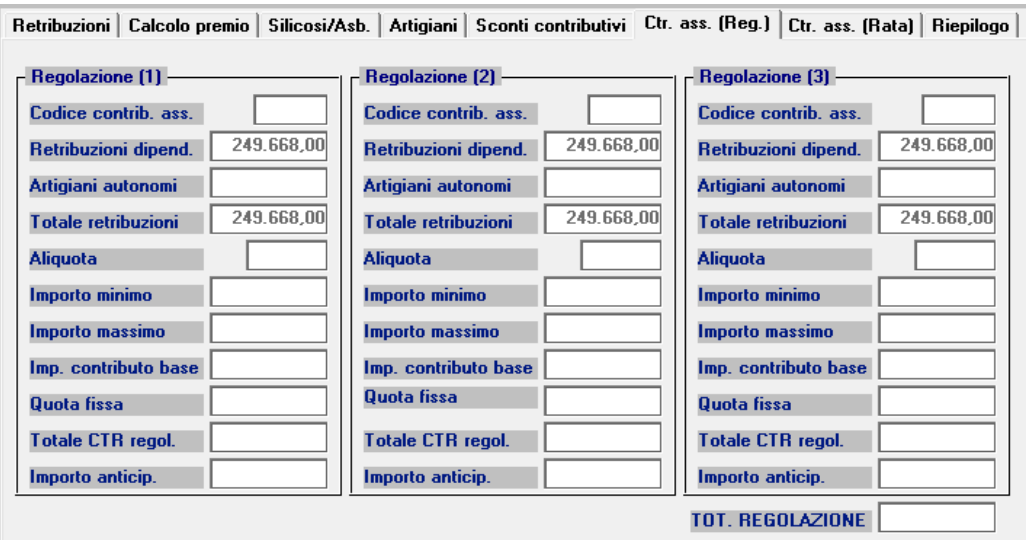

**Pagina "Riepilogo":** Inserire o modificare l'importo della rata anticipata proposta in automatico dall'autoliquidazione dell'anno precedente.

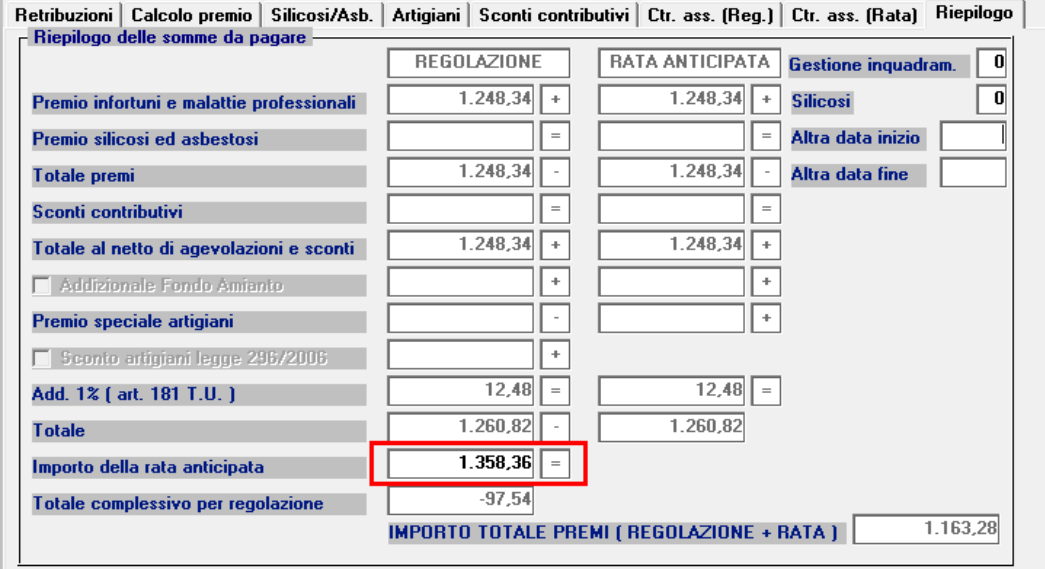

L'assistenza è attiva dal lunedì al venerdì dalle **9:30** alle **13:00** e dalle **15:00** alle **18:30** Pagina **11** di **12**

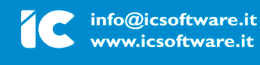

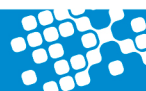

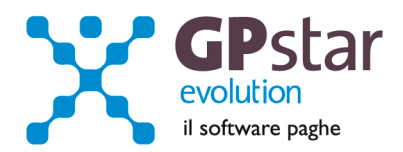

# **Domanda di riduzione dei premi per gli artigiani**

A favore delle imprese iscritte alla gestione Artigianato, dal 1° gennaio 2008, è prevista una riduzione del premio, da determinarsi con decreti ministeriali. La domanda avrà effetto per l'applicazione della riduzione alla regolazione 2013 per l'autoliquidazione 2013/2014, qualora sussistano i requisiti.

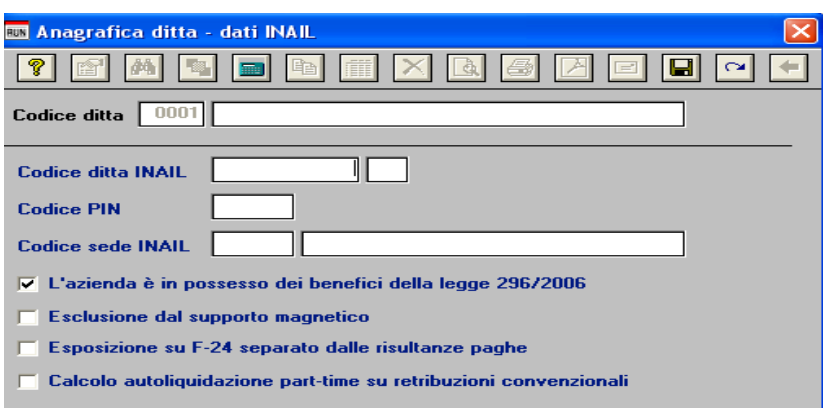

Per chiedere il beneficio bisogna inserire il flag in "B01" come da figura.

#### **Contributi Associativi INAIL - Numero di riferimento F24**

Per inserire correttamente il codice di riferimento relativo ai contributi associativi, procedere come di seguito:

- Accedere alla procedura F04 "Versamenti INAIL"
- Indicare il codice nella colonna "Cod. F24"

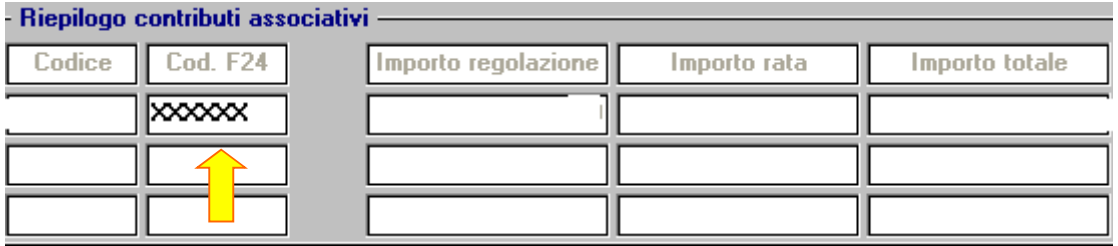

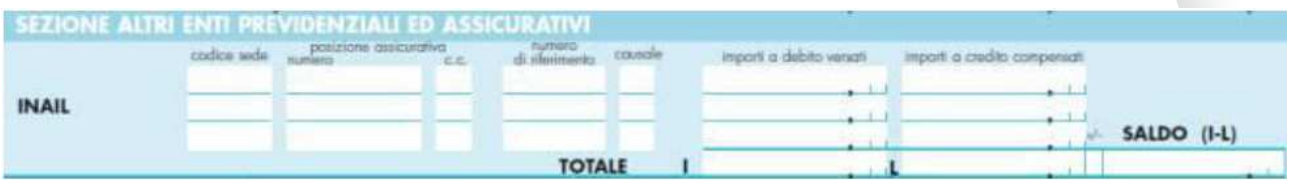

· Contributi Associativi: riportare il numero di richiesta di pagamento del contributo associativo indicato nella colonna "CODICE PER F24" del modulo per la comunicazione delle basi di calcolo del premio, sezione Contributi Associativi.

L'assistenza è attiva dal lunedì al venerdì dalle **9:30** alle **13:00** e dalle **15:00** alle **18:30** Pagina **12** di **12**

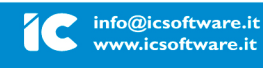

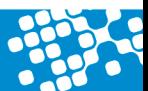